# **ASIF Gateway**

# **Operative manual for Users and Facility managers**

## **version 0.1**

### **General description**

ASIF facilities are planned to gradually become available to industrial, institutional and research registered user by means of the asif gateway website.

The ASIF gateway is the main tool to allow (registered) users to access the ASI supported irradiation facilities for radiation damage investigations within ASIF framework.

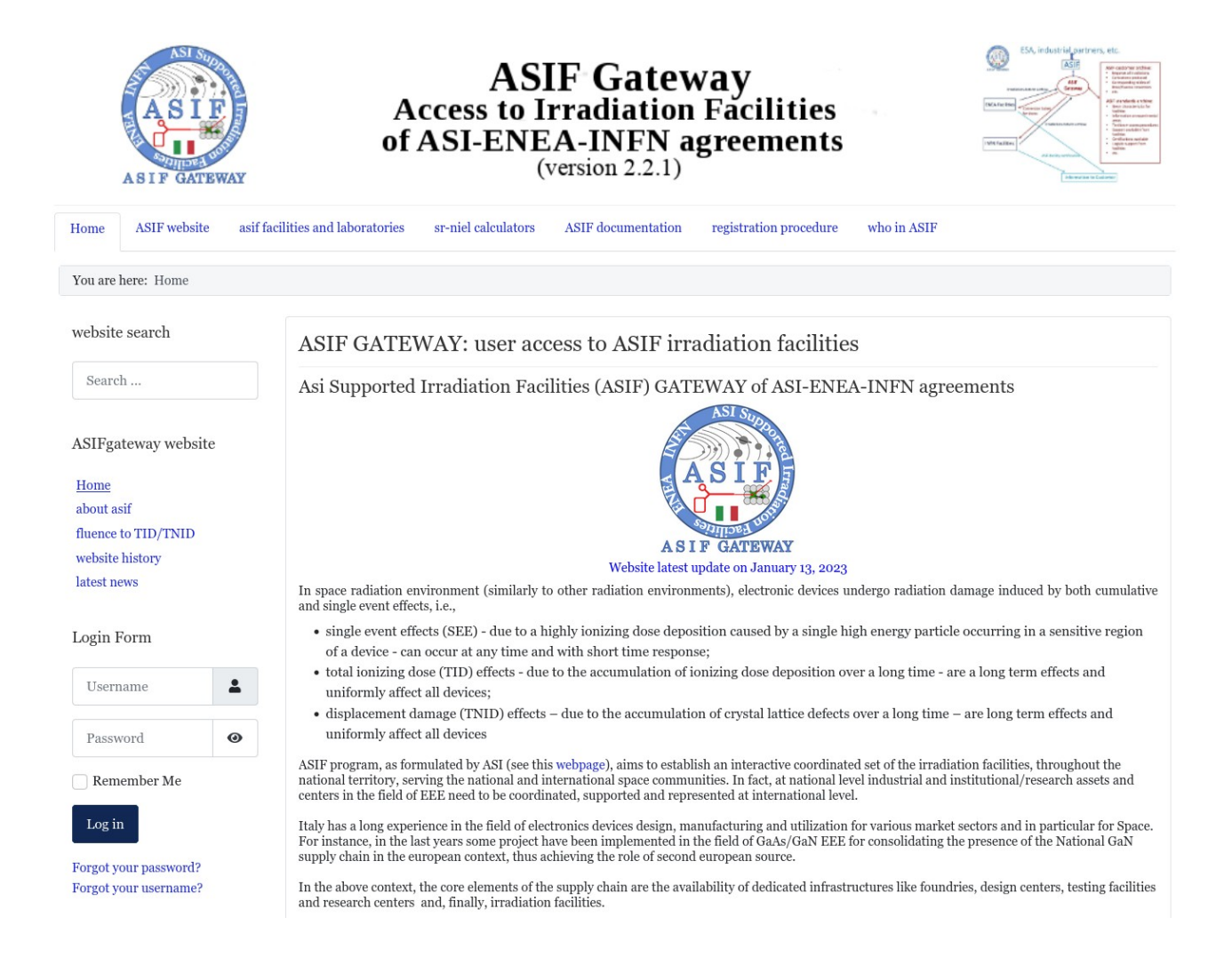

## **Registration procedure**

Registration procedure is available in a web-link in the top bar of the webpage.

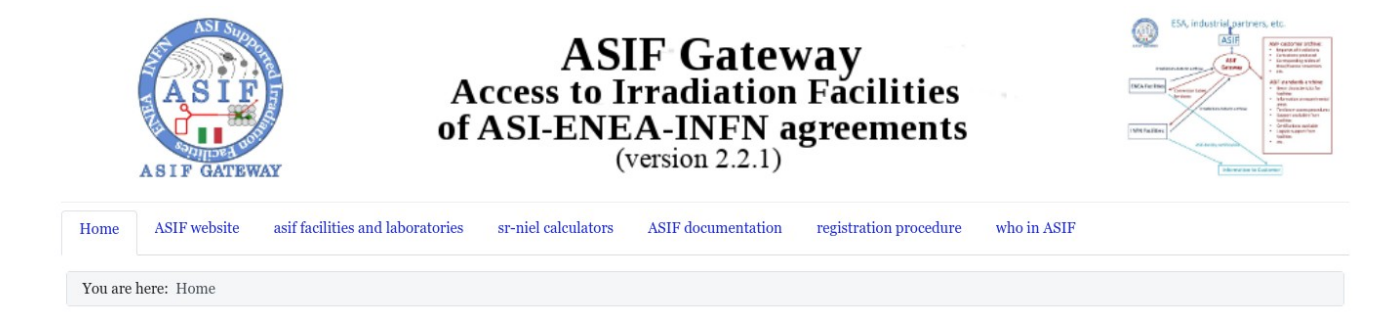

To register as a user of ASIF gateway one has to fill a form with first name, last name and institution/company. Additional information needed are the e-mail and address of the administration .This two information will be used, eventually, for the compilation of the request for quotation (RFQ).

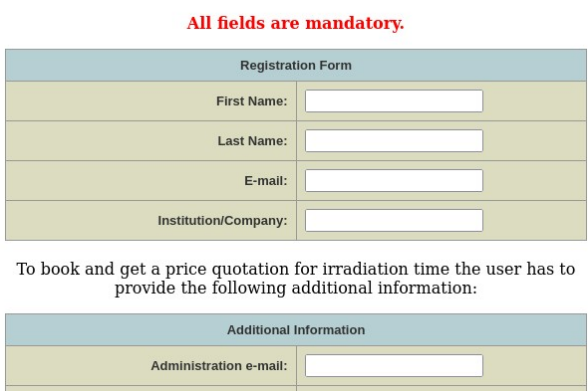

On the left is the registration form. User has to fill also the captcha field to prevent machine input.

By clicking Submit, you agree on our privacy policy.

**Administration Address:** 

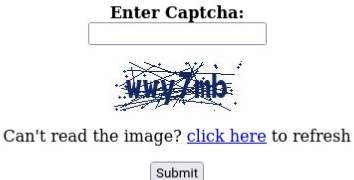

After the form submission, if approved by the webmaster, the user will get the access information by email.

The login form is available on the left panel of the website where either *users* or *facility managers* can access the restricted content of the website.

Facility managers are taking care of the irradiation request submitted by users by means of the tools available in the ASIF Gateway (see Booking manager utility section).

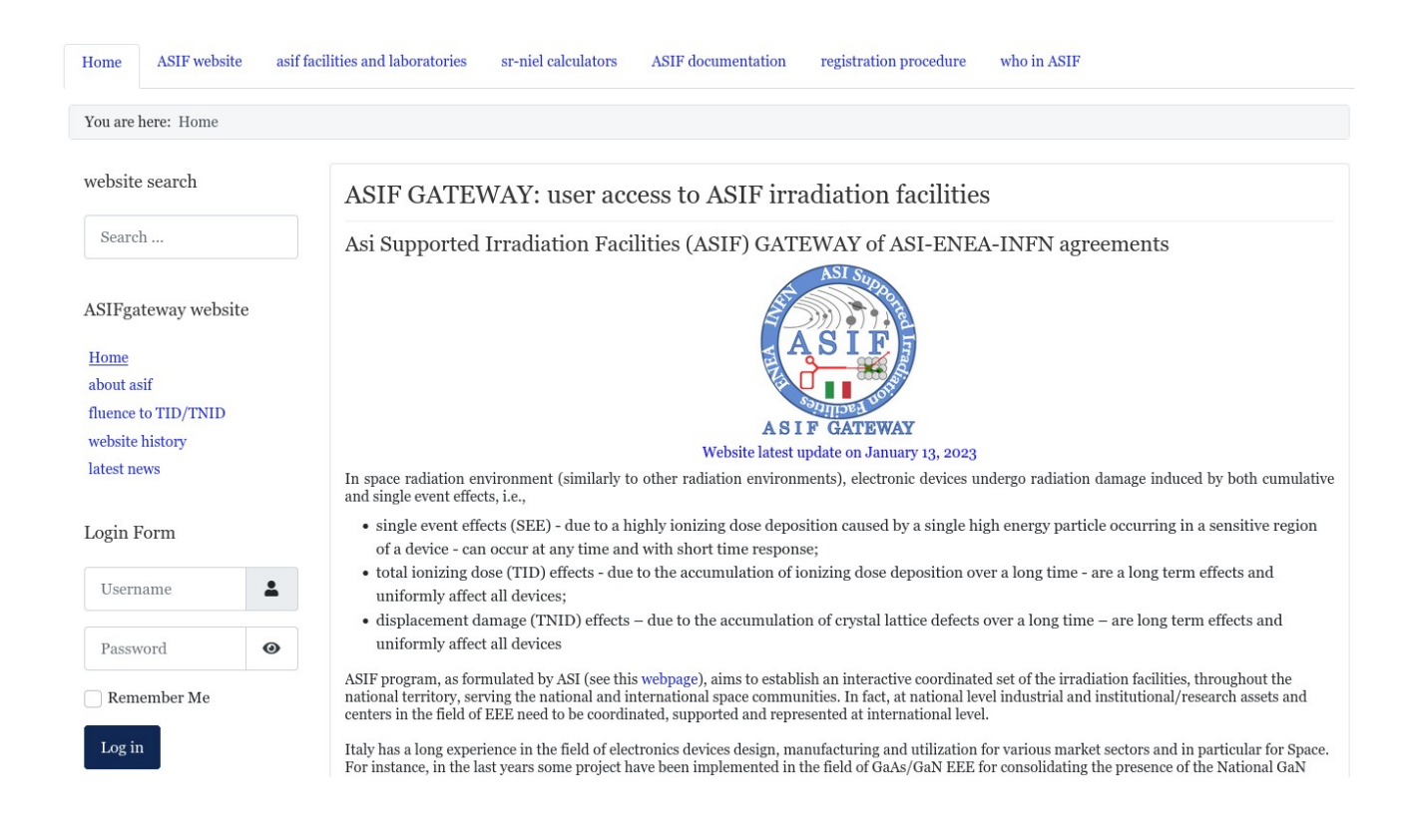

## **Facilities details**

After login in the ASIF Gateway website the list of ENEA and INFN facility shows up on the left panel.

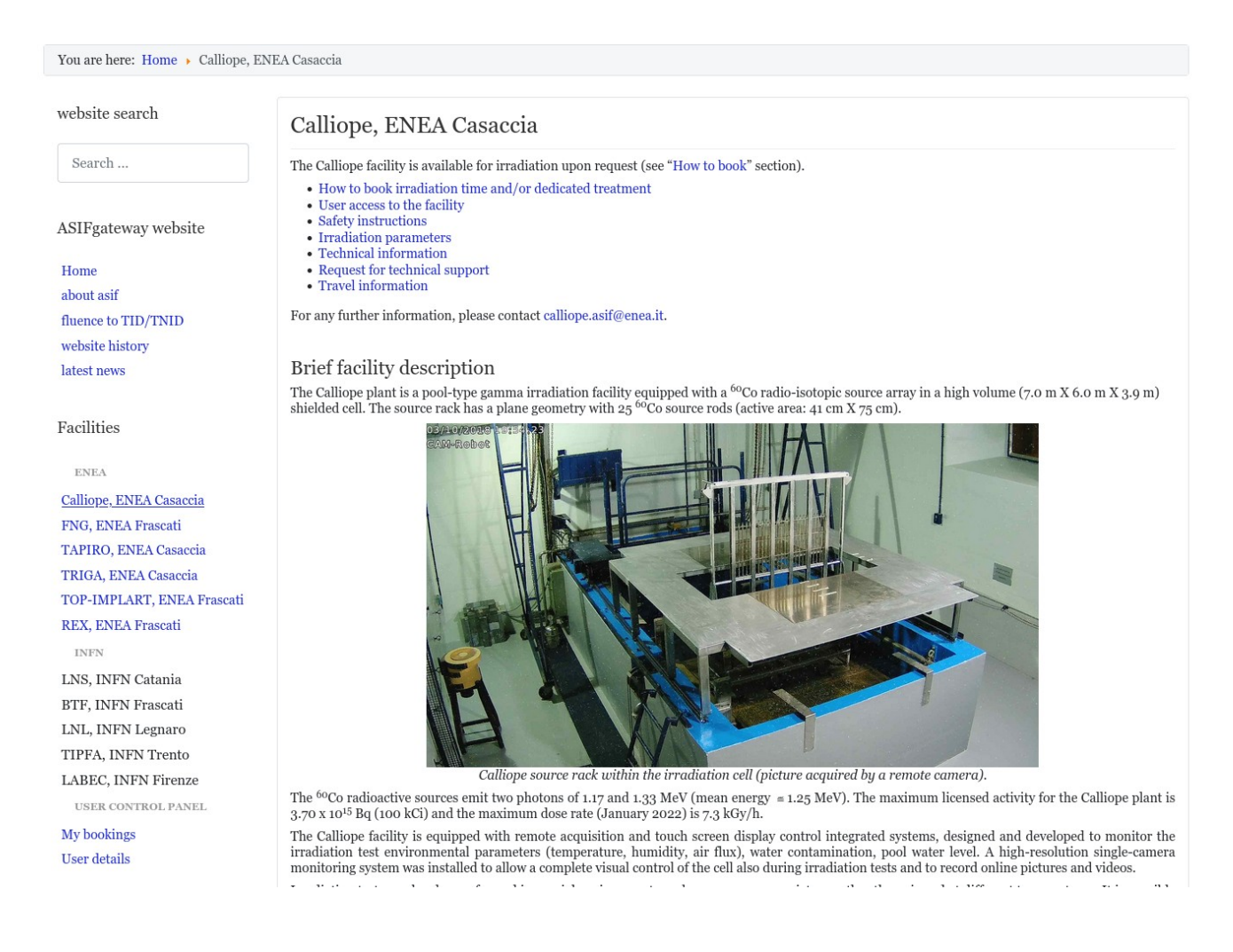

the following sections are available for each facility, along with the introduction section:

- How to book irradiation time
- User access to the facility
- Safety instructions
- Irradiation parameters
- Technical information
- Request for technical support
- Travel information

in the section "How to book" is available the form to apply for an irradiation request.

## **Irradiation request**

In the "How to book irradiation time" section there is a link to a form for applying an irradiation request. The form is different for every facility and must be filled at least for the mandatory fields.

\* Fields marked with asterisk are mandatory.

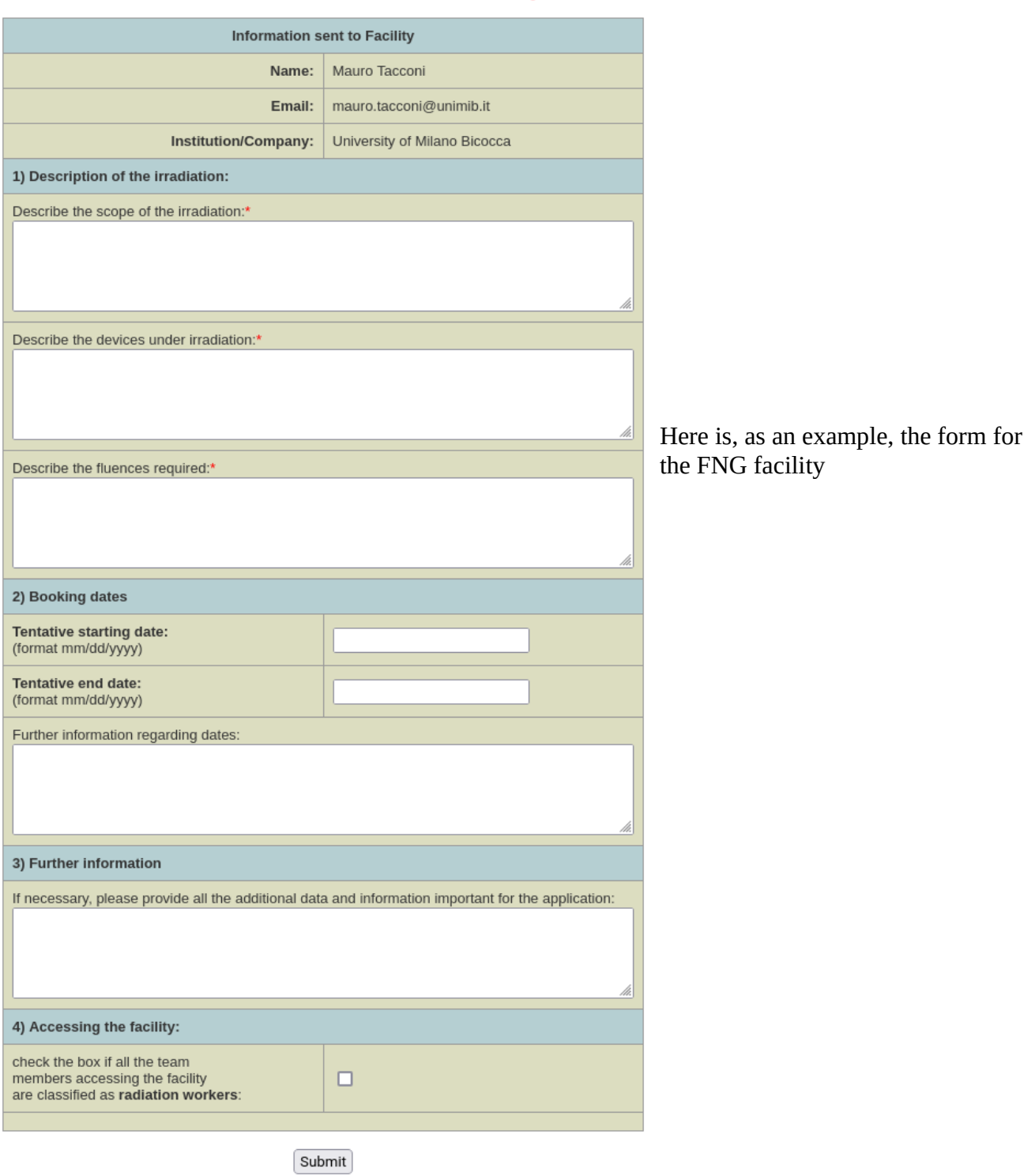

After the form is submitted the corresponding facility is notified. A copy of the request will be sent to the requesting user as well.

Every irradiation request has a status attribute. The possible status of a request are:

- *pending*: the irradiation request is under revision by the facility
- *pending for dates*: the irradiation request is accepted but the time schedule is still to be defined
- *confirmed*: the irradiation request is accepted and dates for activity are set
- *done*: the irradiation was performed
- *deleted*: the irradiation was not/could not be performed.

The facility manager can change the status of the request according to the following diagram. The change of status is reported for every step of the process:

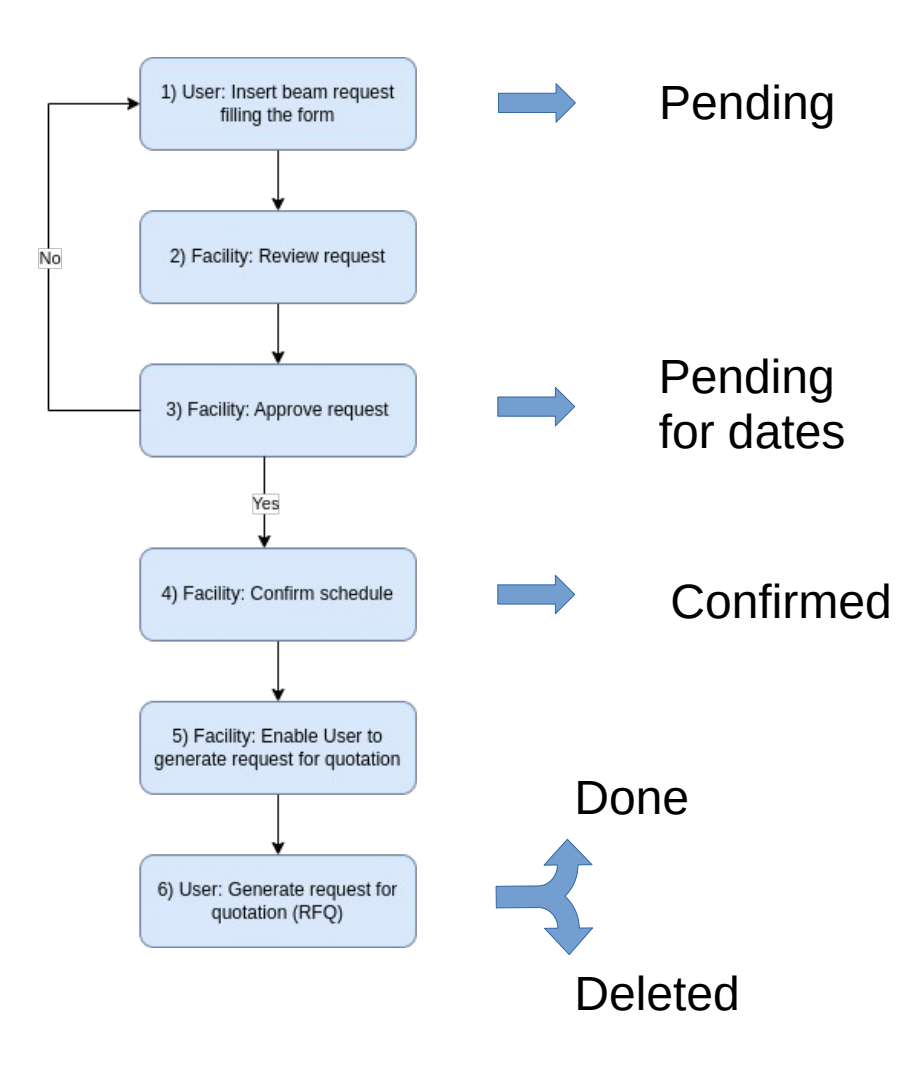

The user and the facility are notified by e-mail for every change in the irradiation request.

### **Booking Manager Utility**

The booking manager utility is a tool that let the facility manager handle the user requests. When a facility manager log-in the website the "booking manager utility" link is shown on the left panel of the website.

The booking manager utility shows the list of the request applied to the facility.

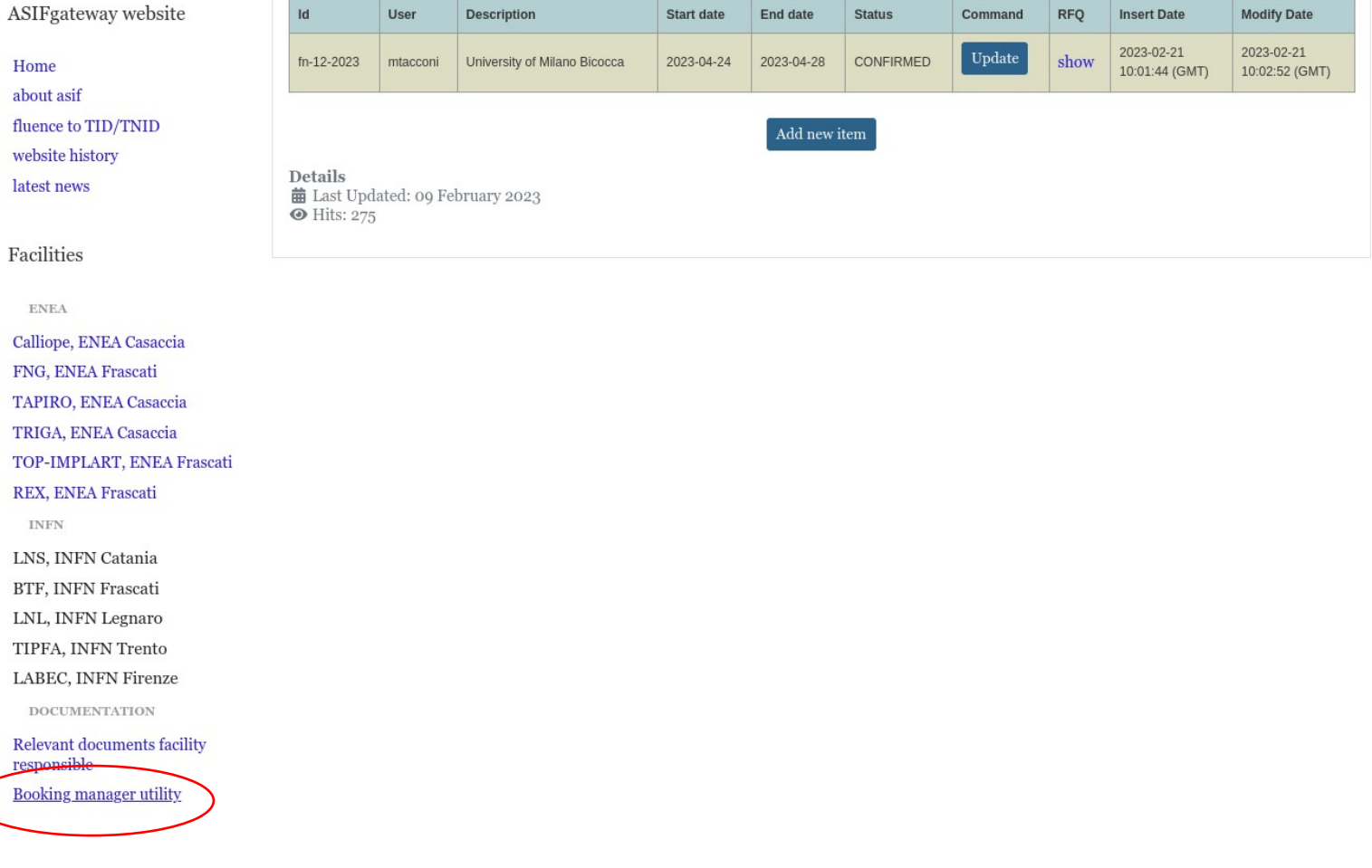

The information for each irradiation request are:

- *id*: the unique identification code associated with the requesting
- *User*: the user that submitted the request
- *Description*: the institution/company of the user
- *Start date*: The start date of the irradiation activity
- *End date*: The end date of the irradiation activity
- *Status*: the actual status of the request

• *Command*: A panel to handle the request (see following picture)

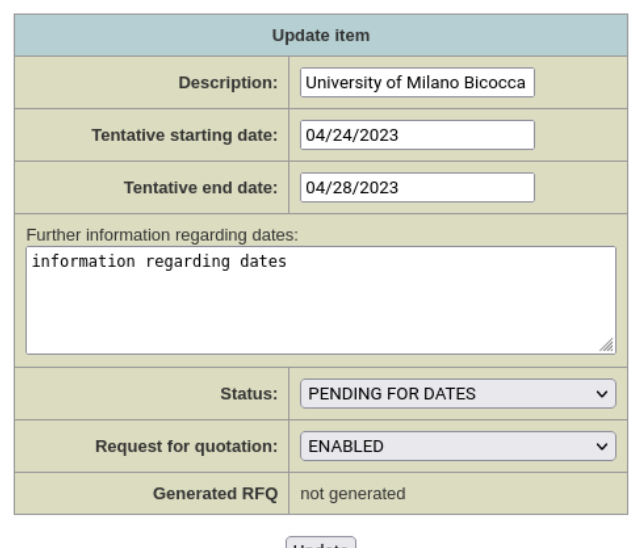

Update form for the FNG facility to update the details of the request and the status. The Facility manager can also enable the user to generate the RFQ (request for quotation)

 $\left(\texttt{Update}\right)$ 

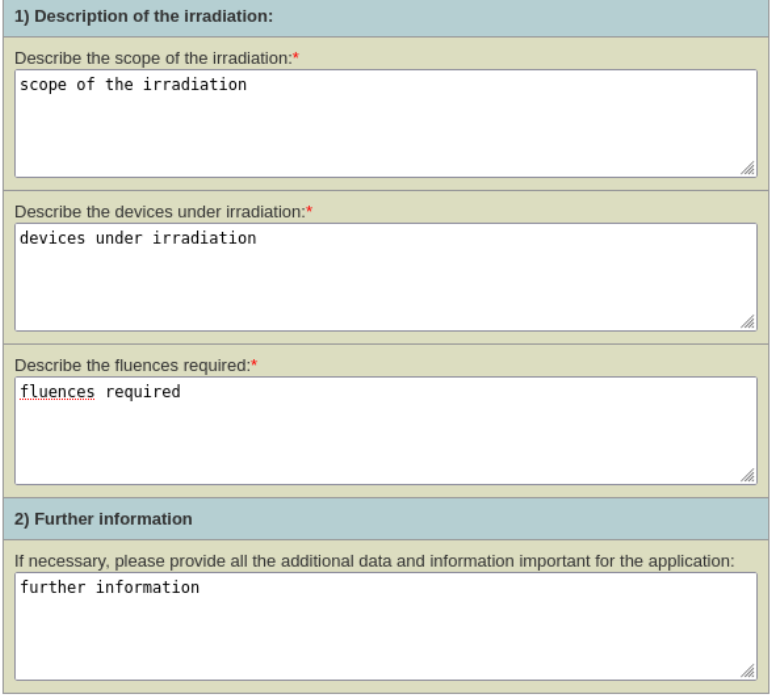

- *RFQ*: if the "show" link is present the RFQ, generate by the user, can be shown.
- *Insertion date*: Date of first submission of the request
- *Modification date*: Date of the latest modification of the request

#### **User Bookings**

The booking manager utility is a tool that let the facility manager handle the user requests. When a facility manager log-in the website the "booking manager utility" link is shown on the left panel of the website.

End date

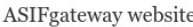

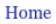

Facilities

**ENEA** 

**INFN** 

**My bookings User** details

FNG, ENEA Frascati

LNS, INFN Catania BTF, INFN Frascati LNL, INFN Legnaro TIPFA, INFN Trento LABEC, INFN Firenze USER CONTROL PANEL

TAPIRO, ENEA Casaccia

TRIGA, ENEA Casaccia TOP-IMPLART, ENEA Frascati REX, ENEA Frascati

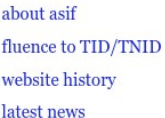

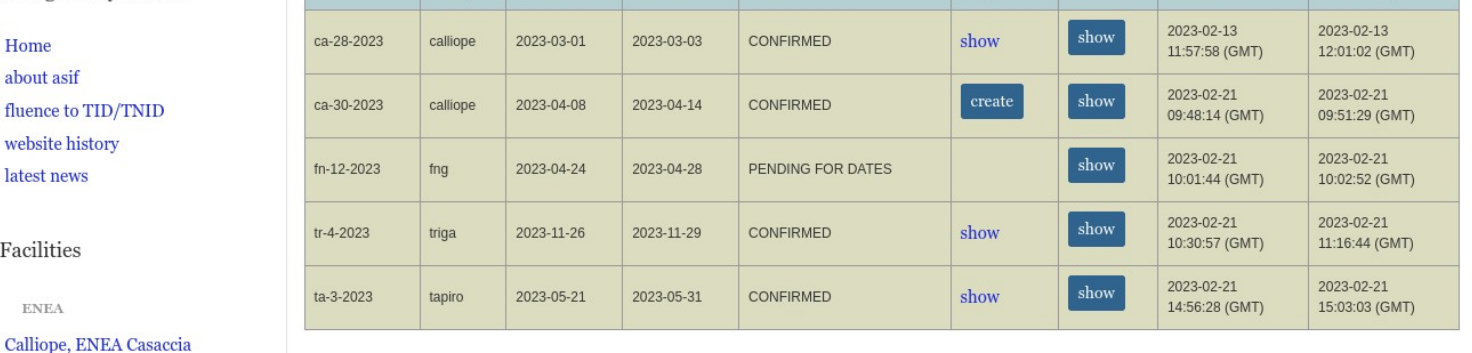

Status

RFQ\*

Info

Insert date

**Last modify** 

\*Request for quotation button will be enabled by the facility. Details Details<br>■ Last Updated: 28 February 2023<br>● Hits: 215

Facility

Start date

The information for each irradiation request are:

- *id*: the unique identification code associated with the requesting
- *Facility*: the facility to which the irradiation request was applied
- *Start date*: The start date of the irradiation activity
- *End date*: The end date of the irradiation activity
- *Status*: the actual status of the request
- *RFQ*: if the "show" link is present the RFQ was already generate by the user and can be shown

if the "create" button is present, the user is enabled to generate the RFQ by mean of the following form:

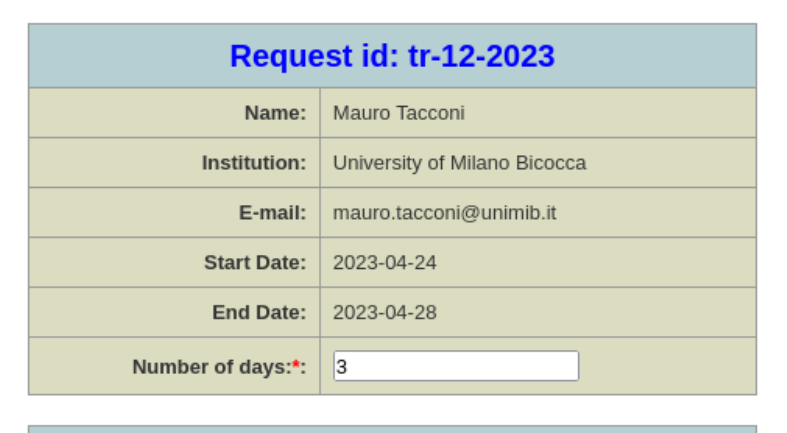

**Billing Information** 

Generate RFQ

Administration E-mail: | amministrazione@mib.infn.it

University of Milano Bicocca<br>Piazza della Scienza, 3

20126 Milano - Italy

### \* Fields marked with asterisk are mandatory.

RFQ generation form for the FNG facility. The user, in this case, complete the number of days of irradiation to be quoted.

- *Info*: This panel show the details of the irradiation request according to the information provided by the user and modified by the facility. Only the facility manager can modify the irradiation details.
- *Insertion date*: Date of first submission of the request
- *Modification date*: Date of the latest modification of the request

## **User details**

The "User details" link, on the left panel, shows the user details. User can change the Administration Email and institution/company address the will be shown on the request for quotation (RFQ).

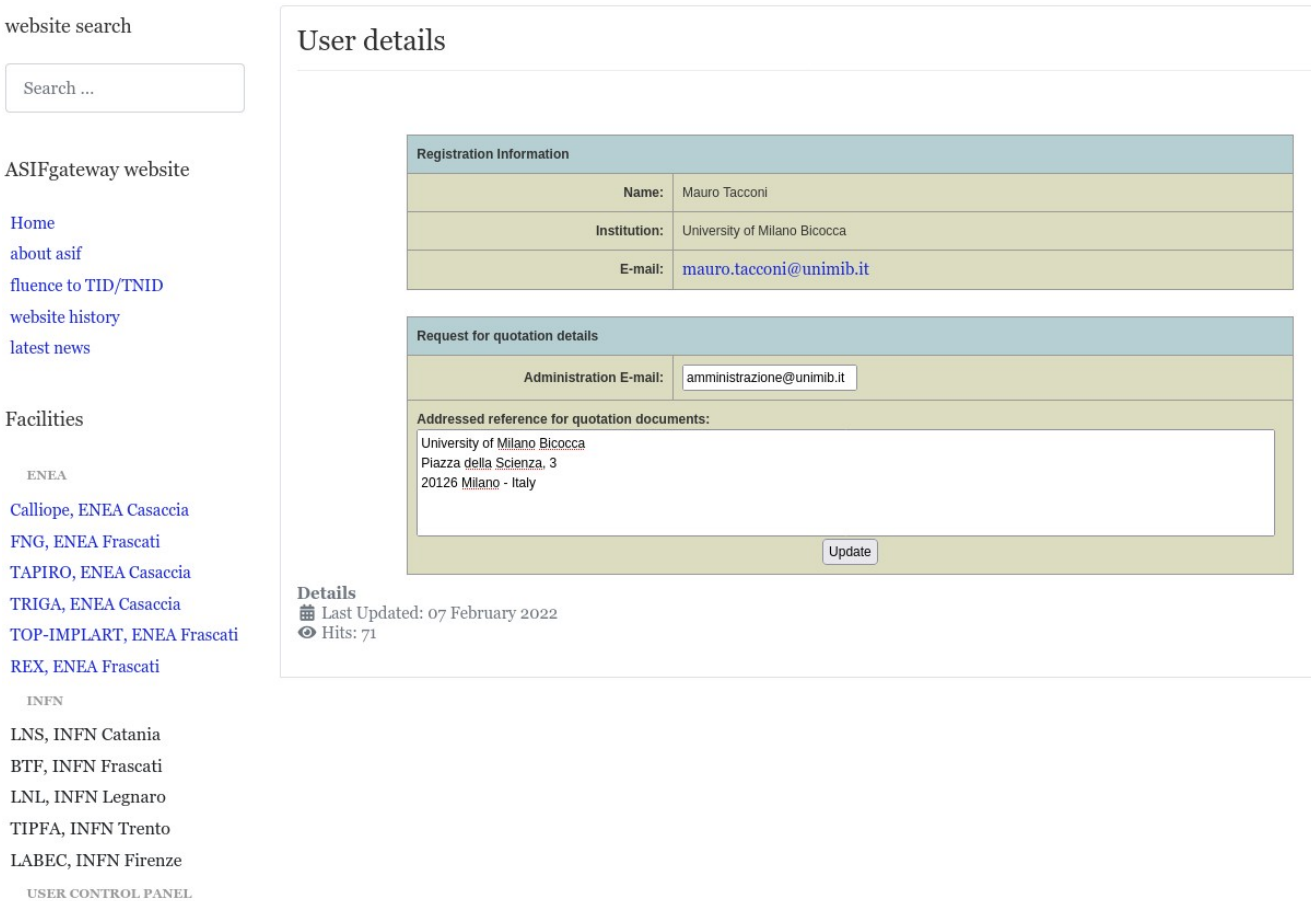

My bookings User details